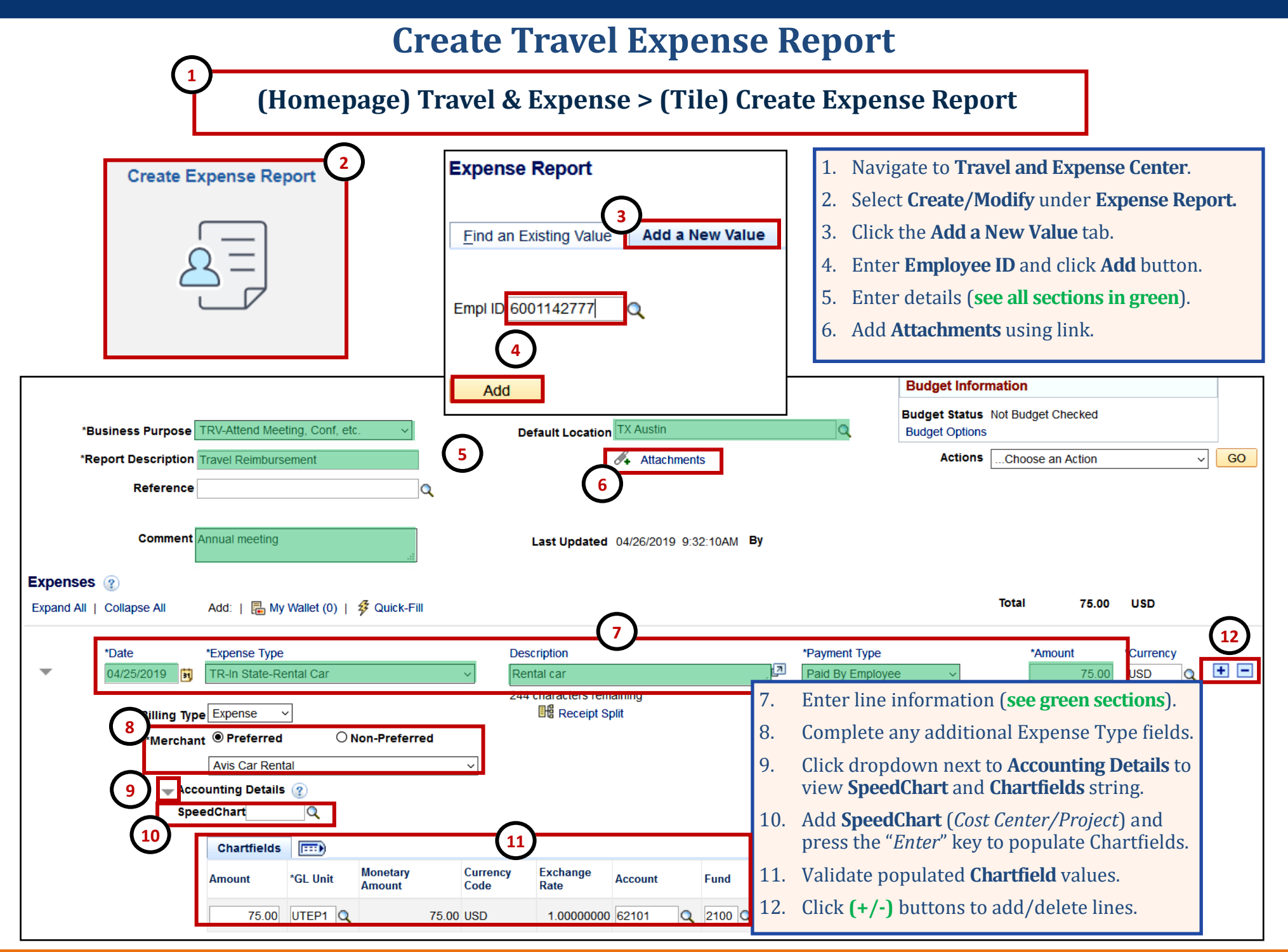

## **Create Travel Expense Report**

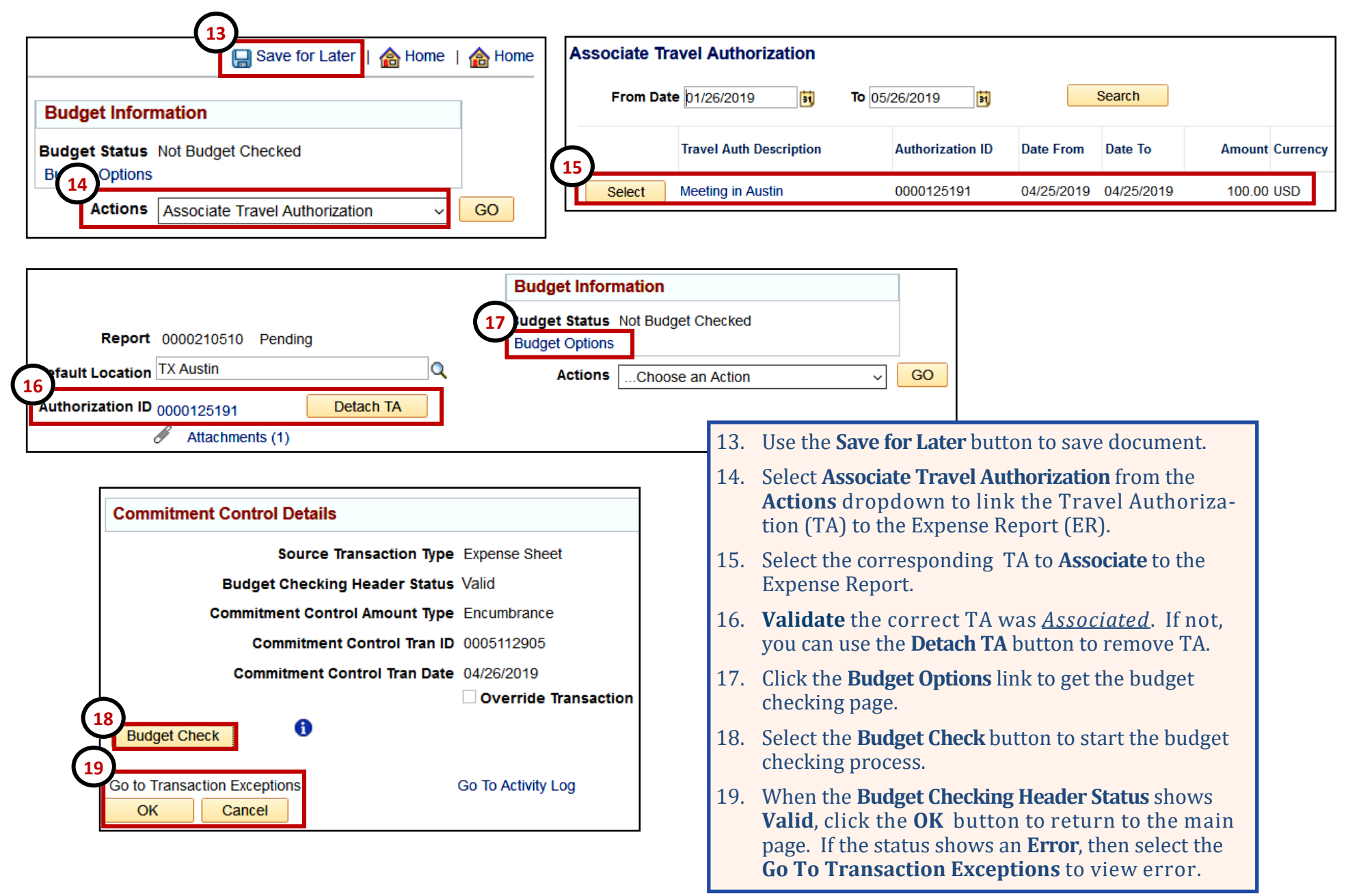

## **Create Travel Expense Report**

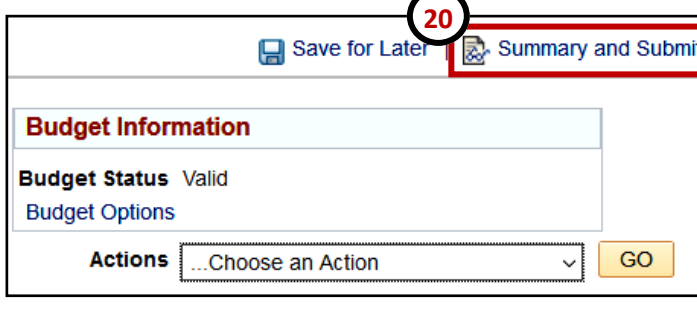

- 20. Select the **Summary and Submit** link at the top of the page.
- 21. Select the **Submit Expense Report** button to submit the document.
- 22. On the Confirmation screen click the **OK**button.
- 23. A confirmation message will appear in red.
- 24. Select the **Refresh Approval Status** button to see the new **Approval History** routing path.
- 25. The classic **Workflow History** approvals link still appears in the Header section of the document.
- 26. New Feature: After you **Submit** and **Refresh** the TA, you can use the **Withdraw Travel**

**Refresh Approval Status** 

**26**

**Withdraw Travel Authorization** 

饲 **Employee Certification** 

**Hector Amparan** 

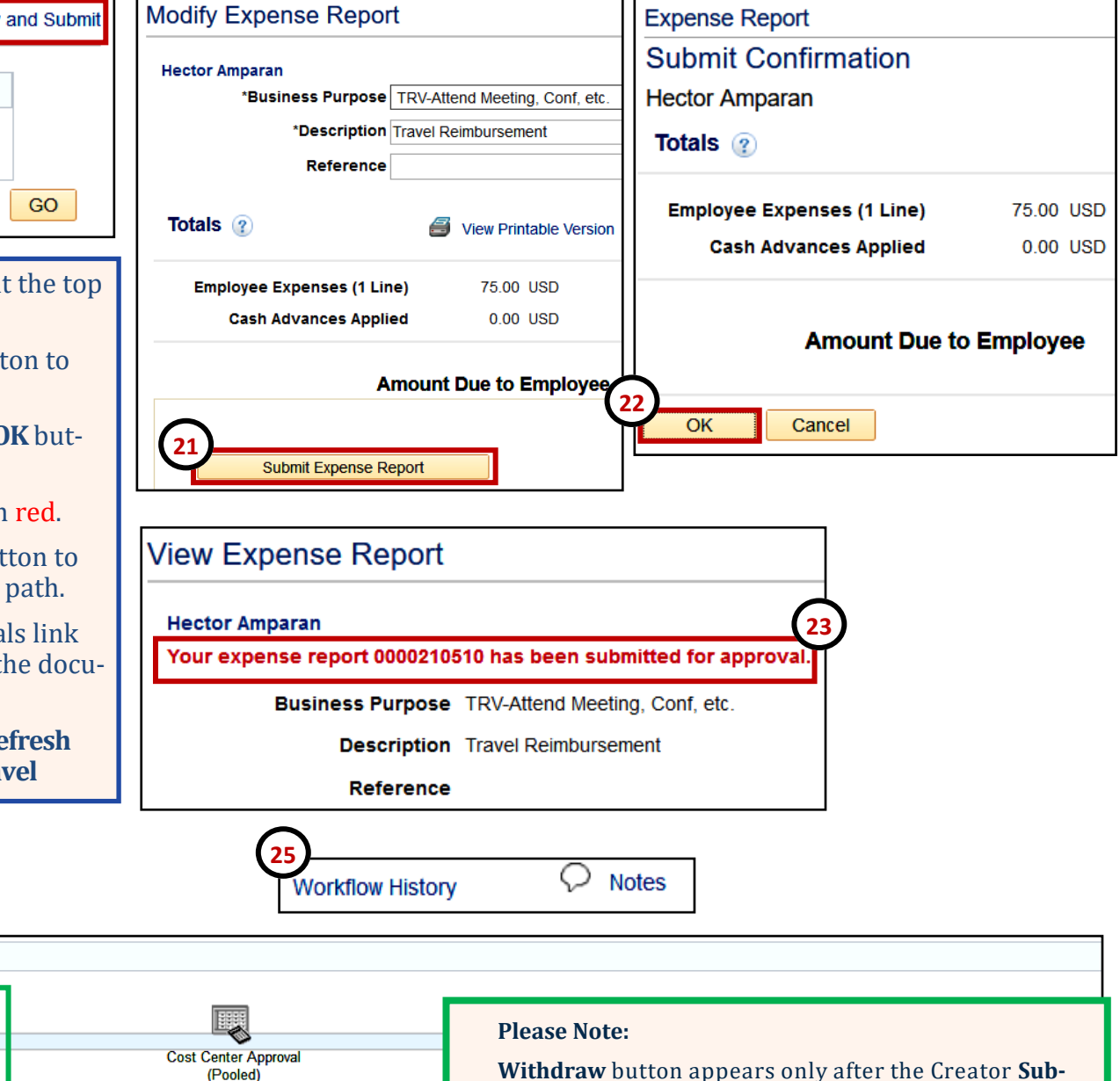

**Withdraw** button appears only after the Creator **Submits** & **Refreshes** the document. The Creator can **Withdraw** & call back the document for modification. Only if the first Approver in Workflow has not approved.

**Submitted Hector Amparan** 

**Example 2 Approval History** 

**24**